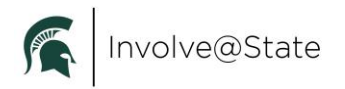

# Involve@State

## **Involve@State Platform**

Every registered student organization is expected to maintain their [Involve@State](https://studentlife.msu.edu/rso-s/involve.msu.edu) page. This includes the following:

- Mission and organization description
- What the organization does and what benefits joining will provide to students
- Maintain current content and contact information
- Maintain a current membership roster
- Updating RSO officers and adviser
	- Registration does not coincide with officer elections
	- See below for Officer role expectations
- Storing media and relevant documents that align with RSO and MSU policies and values

Every registered student organization is expected to utilize their [Involve@State](https://involve.msu.edu/) page for the following:

- Reserving space on campus
- Processing their annual registration
- Updating their rosters
- Managing their on-campus account

For information on how to manage or use Involve@State, visit the Resources section of the Registered Student Organization Resource website.

#### **Updating Your Student Profile**

Individuals can adjust profile information within their settings, including name. Steps are as follows:

- Log into [Involve@State.](http://involve.msu.edu/)
- Click on the circle in the upper right corner that has either your uploaded photo or first initial
- In the menu, select the blue pencil in the upper right corner
- In the menu, select "Profile"

#### **Notification Settings**

Individuals can adjust notifications within their settings. Steps as follows:

- Log into [Involve@State.](http://involve.msu.edu/)
- Click on the circle in the upper right corner that has either your uploaded photo or first initial
- In the menu, select the blue pencil in the upper right corner
- In the menu, select "Notifications"

We encourage that settings be set as the following:

- Informational Email Notifications:
	- o Set for: Campus and Organizations"

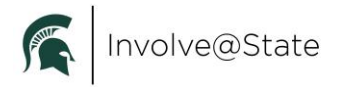

- Common Notifications:
	- o All set for Email

# **Privacy Settings**

Individuals can adjust privacy within their settings. Steps are as follows:

- Log into [Involve@State.](http://involve.msu.edu/)
- Click on the circle in the upper right corner that has either your uploaded photo or first initial
- In the menu, select the blue pencil in the upper right corner
- In the menu, select "Privacy Settings"
- We encourage that settings be set as the following:
	- Community Directory Settings:
		- o Campus Email Address
			- "Show"
		- o Preferred Email Address
			- "Hide"
		- o Mobile Phone Number
			- "Hide"
	- Organization Roster Settings:
		- o For RSO leaders:
			- "Show" for all roles including officer or member positions

## **Managing a RSO Page**

RSO must maintain their Involve@State Pages.

- Any of the following positions will be able to manage the RSO Involve@State Page:
	- o President
	- o Vice President
	- o Treasurer
	- o Secretary
	- o Primary Contact
	- o Adviser
	- $\circ$  Additional roles created by the RSO who has been given the ability to manage these functions
- To get to your manage functions:
	- o Log into [Involve@State.](http://involve.msu.edu/)
	- o Go to your RSO profile page
	- $\circ$  In the menu on the left, select the gear icon that appears overlaid on your profile image
	- $\circ$  In the menu that appears, select:
		- "About" to edit mission, vision, values, contact information, etc
		- "Roster" to edit membership, change all roles except President, Vice President, Treasurer, Secretary and Adviser
		- "Events" to request space on campus

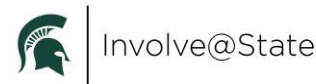

- "News" to make announcements to your RSO or to the full Involve@State **Community**
- "Gallery" to add/edit photos and videos to your profile
- "Documents" to add document files to your profile
- "Forms" to create and manage forms for your RSO
- "Elections" to manage elections or voting for your RSO
- "Finance" to see account number or balances for an on-campus account
- "Service Hours" to track and manage any service hours the RSO does

# **Roster**

RSOs are expected to maintain their rosters on Involve@State.

For General Members:

- RSO Actions:
	- o You can invite/add members as "Members" at any time.
	- $\circ$  RSOs should invite new members to their page on Involve@State. This makes it easier to invite them to RSO events and message out to your members.
	- $\circ$  Ensure that as members leave you remove them from your roster.
- Student Actions:
	- $\circ$  Students may "Join" the RSO at any time.
	- o This requests will sit in your Roster under "Prospective".
	- $\circ$  The RSO should monitor and communicate with these interested students regularly.

For officers, chairs, directors, and advisers:

- **President, Vice President, Treasurer and Secretary must be listed at all times**
	- $\circ$  If these roles have alternative titles for your RSO you can create new titles and ADD them. This person will then be listed as both titles
	- $\circ$  This is done for multiple reasons including:
		- **Ensuring all officers will receive RSO emails from the RSO Team** 
			- Identifying those who are authorized signers. Please see the MSU Financial section of the RSO handbook for more about Authorized Signers
	- $\circ$  If you have multiple Presidents, ie a co-president model, the roster allows you to have multiple individuals to hold the same position.

## **Officer Positions**

**President, Vice President, Treasurer and Secretary must be listed at all times on your roster.**

- If these roles have alternative titles for your RSO you can create new titles and ADD them. This person will then be listed as both titles.
- This is done for multiple reasons including:
	- o Ensuring all officers will receive RSO emails from the RSO Team
	- $\circ$  Identifying those who are authorized signers. Please see the MSU Financial section of the RSO handbook for more about Authorized Signers

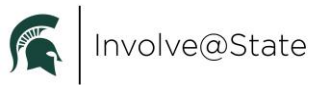

- If you have multiple Presidents, ie a co-president model, the roster allows you to have multiple individuals to hold the same position.
- To update your officers after you register for the year please change your roster AND submit the [Updating Officers](https://msu.campuslabs.com/engage/submitter/form/start/543056) form on Involve@State